# *LDAP Plug-in*

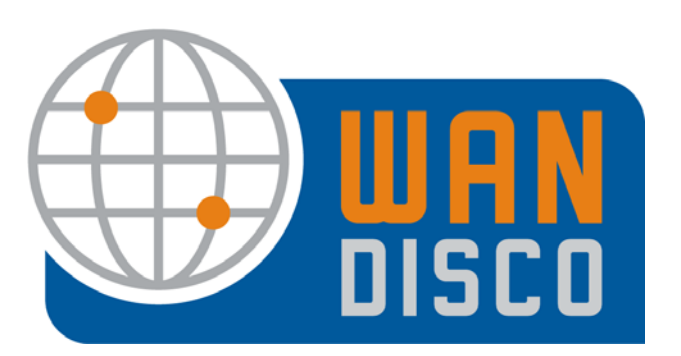

© 2009 WANdisco

#### **Revision History**

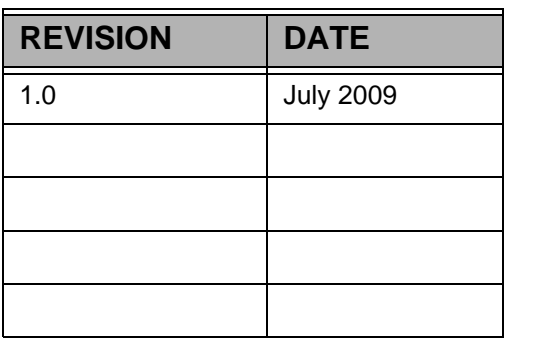

This material is confidential to WANdisco and may not be disclosed in whole or in part to any third party nor used in any manner whatsoever other than for the purposes expressly consented to by WANdisco in writing.

This material is also copyright protected and may not be reproduced, stored in a retrieval system or transmitted in any form or by any means in whole or in part without the express written consent of WANdisco.

WANdisco - Copyright © 2009 WANdisco

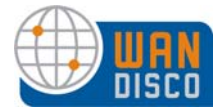

## **LDAP/NIS Plug-In**

WANdisco offers the LDAP/NIS plug-in as a free, unsupported plug-in. The plug-in allows you to automatically synchronize user properties (user id, password) from an LDAP/NIS database.

WANdisco does not itself authenticate users. You can configure WANdisco to periodically connect with the LDAP/NIS database server to pull user information. You can use the Admin Console to select any new users that appeared during the synchronization with LDAP/NIS.

Because of the possibly infinite directory structures of customers' authentication databases, customers are responsible for querying their structure according to the WANdisco format.

There are two possible scenarios with regard to the password file. WANdisco can control the password file, in which case you'd configure the plug-in to retrieve both the usernames and passwords.

To use this plug in, WANdisco must control the password file. See [5.1, Is WANdisco Controlling](http://docs.wandisco.com/svn/ms/3.6.1/adminguide.pdf)  [the Password File?](http://docs.wandisco.com/svn/ms/3.6.1/adminguide.pdf) in the *Subversion MultiSite Administration Guide*[, or](http://docs.wandisco.com/cvs/ms/3.6.1/adminguide.pdf) 5.1, Is WANdisco Controlling the Password File? in the *CVS MultiSite Administration Guide*.

You can then add the new users to WANdisco's user database if:

- for Subversion: click the **Yes** radio button for *Yes, update the password file* in the procedure that follows, and WANdisco is managing the password file.
- **Fack of CVS:** the CVS repository properties are configured correctly, and you click the **Yes** radio button for *Yes, update the password file* in the procedure that follows, and WANdisco is managing the password file.

Download the plug-in at this link:

http://wandisco.com/php/support\_downloads.php?fdetail=ldap\_nis.jar.

*NOTE:* 

You must have a production license to use this plug-in.

User passwords must be encrypted as plain text in the LDAP server.

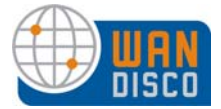

#### **Using the Plug-in**

You only need to do this at one site. As with any users in WANdisco, WANdisco replicates any users imported with this plug-in to other sites. Refer also to the [Basic Example](#page-9-0) at the end of this document.

- Step 1 [Download the file from the link:](http://wandisco.com/php/support_downloads.php?fdetail=ldap_nis.jar) http://wandisco.com/php/ support\_downloads.php?fdetail=ldap\_nis.jar.
- Step 2 Put the file in the <WANdisco product>/lib directory.
- Step 3 Shut down WANdisco at this site. In the Proxy tab, click **Shut Down Node**.
- Step 4 Wait a moment, then start up WANdisco. At <wandisco product>/bin, type the start up command. For example, for Subversion MultiSite, type svnreplicator.
- Step 5 On the Security tab, the plug-in has added new commands to the bottom left side menu.

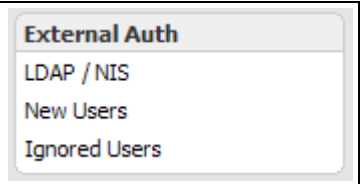

Step 6 Click **LDAP / NIS**. The LDAP / NIS Properties window displays.

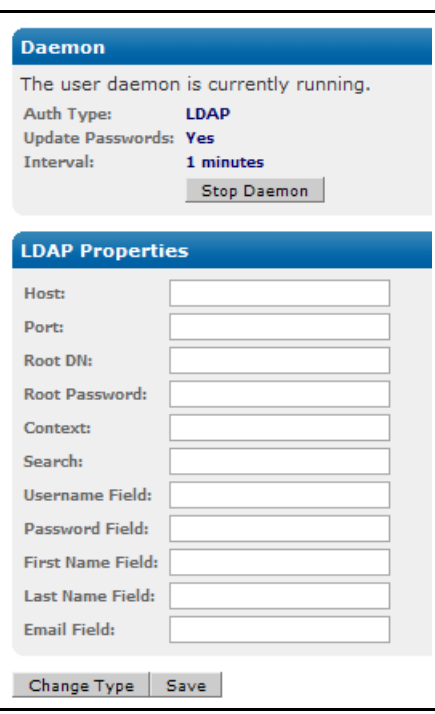

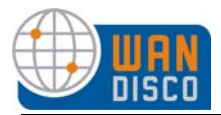

Step 7 Specify the update interval. Initially, you probably want to set a short interval, so you don't have to wait long to get the initial retrieval from your LDAP server.

You can also get this window by selecting **Change Type**.

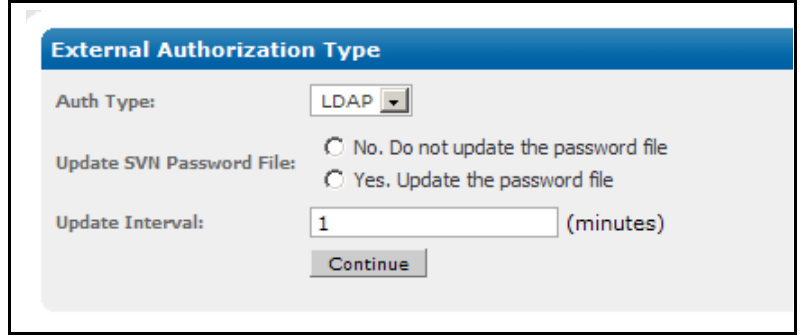

Step 8 Fill in the fields in the Properties section, according to your own directory structure. See the charts in the following pages for required fields. See the example at the end of this document.

#### *NOTE:*

WANdisco does not support customer integration of LDAP / NIS databases. Customers are responsible for their own integration.

- Step 9 Click **Save**.
- Step 10 Wait for the interval you specified in step 7. See the users that WANdisco imported. Click **New Users**.

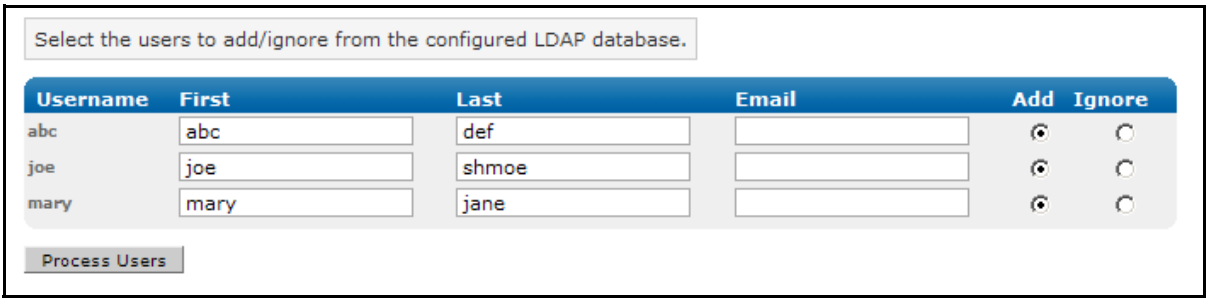

- Step 11 If you want all listed users added to WANdisco, click **Process Users**. WANdisco adds them to existing users. If WANdisco finds new users in the LDAP server, and adds them whenever the daemon process runs, you must manually process those new users in order for WANdisco to accept them
- Step 12 Click **List Users** to verify the users have been added.

If there are users listed in the table that you do not want to add to WANdisco, click the **Ignore** radio button next to their names.

- Step 13 Click **Ignored Users** to see any users you identified in the previous step with the Ignore button. These users stay in this category unless you change them to the **Add** category.
- Step 14 WANdisco queries the authentication database at the specified interval, as long as the daemon is running. You may want to modify the daemon process interval, in accordance with your system administration schedule. Adding any new users found by the query requires that you manually process them, as in step 11.

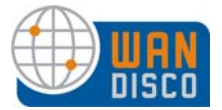

## **CVS Properties**

The CVS properties section is common to both NIS and LDAP. An asterisk (\*) indicates the field is mandatory.

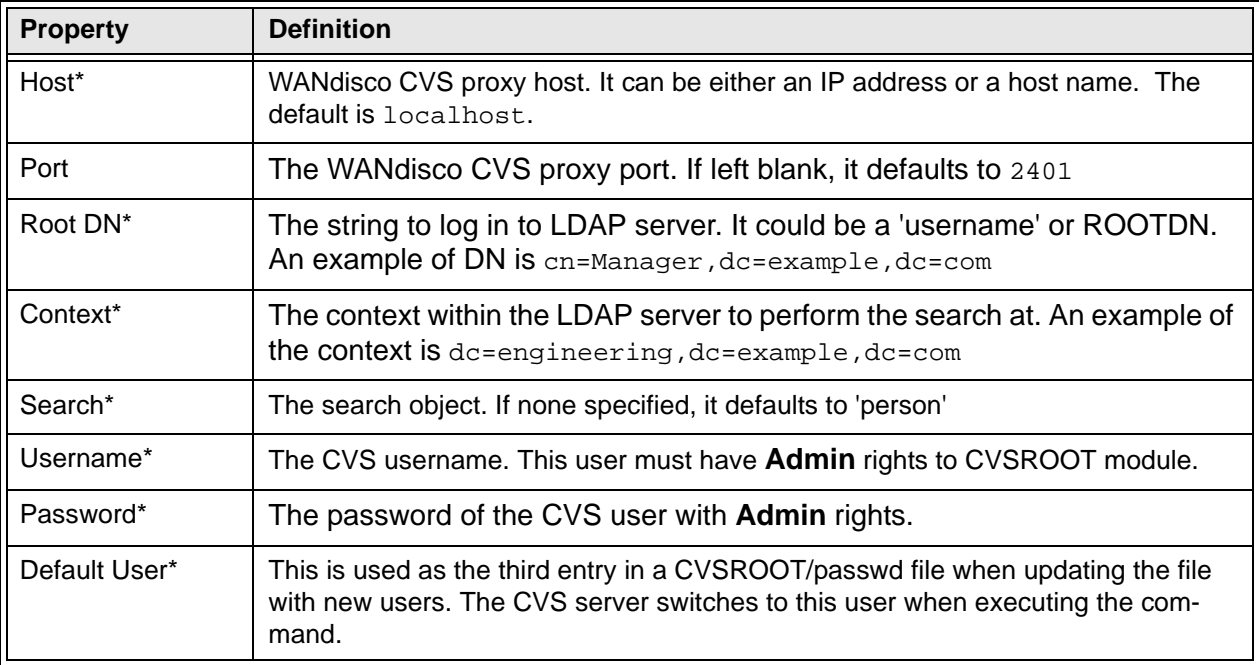

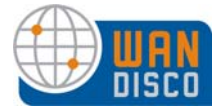

#### **LDAP Properties For Subversion**

To set up integration with LDAP, you must specify the following properties. An asterisk (\*) indicates the field is mandatory.

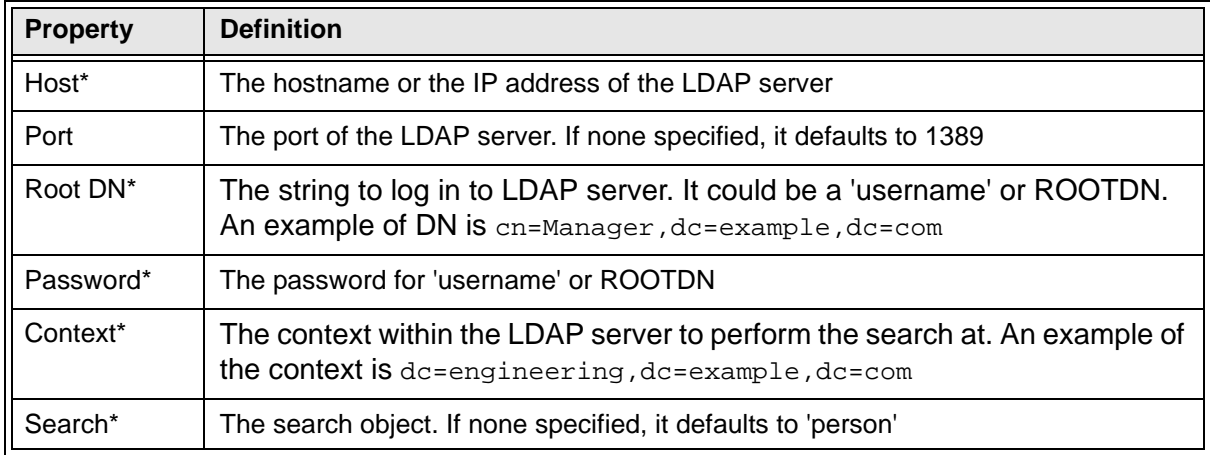

#### *NOTE:*

Store the password in clear text on LDAP server as required by Subversion only if the Update Passwords flag is set and auto-update of \$SVNROOT/conf/passwd is turned on.

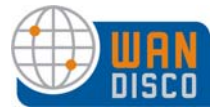

#### **NIS Properties for Subversion**

If setting up integration with NIS, the following properties need to be defined. An asterisk (\*) indicates the field is mandatory.

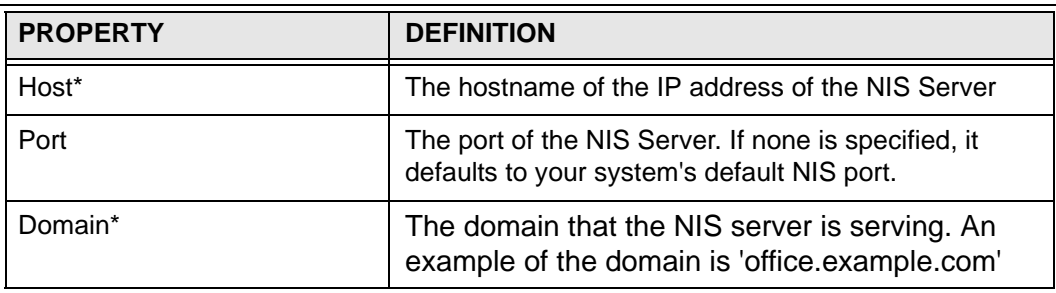

*NOTE:* 

Store the password in clear-text on NIS server as required by Subversion only if the Update Passwords flag is set and auto-update of \$SVNROOT/conf/passwd is turned on.

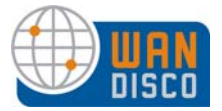

### <span id="page-9-0"></span>**Basic Example**

A basic example of how to use the plug-in is illustrated in the following screen shots.

First, use a browser to see the directory structure of your LDAP server.

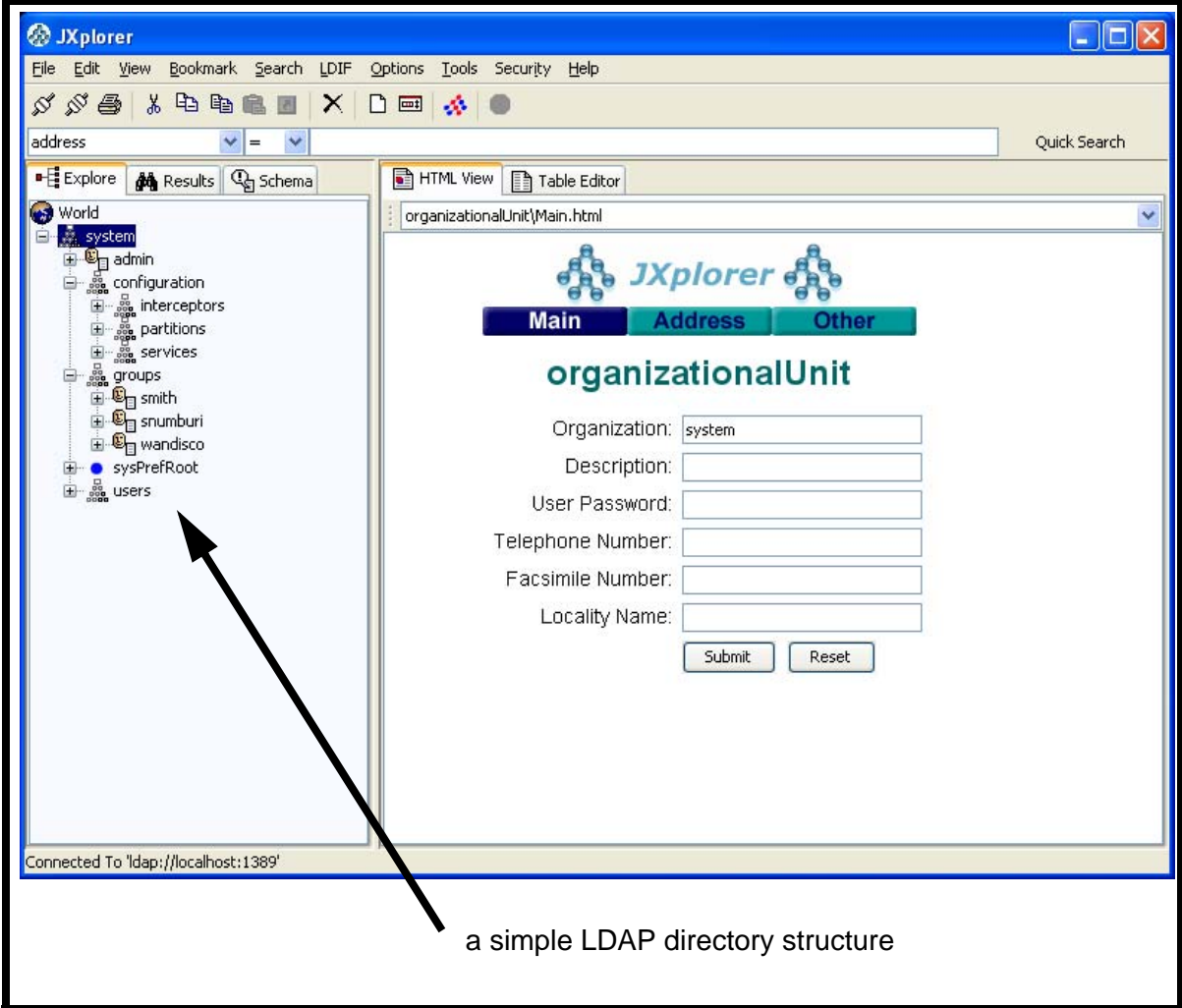

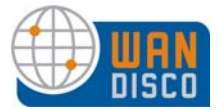

Configure the daemon process that connects to the LDAP server. Use a short interval for the initial data retrieval. Click **LDAP/NIS** on the Security page.

Then, fill in the LDAP / NIS properties according to your directory structure. The following illustration is filled in based on the directory structure in the previous illustration.

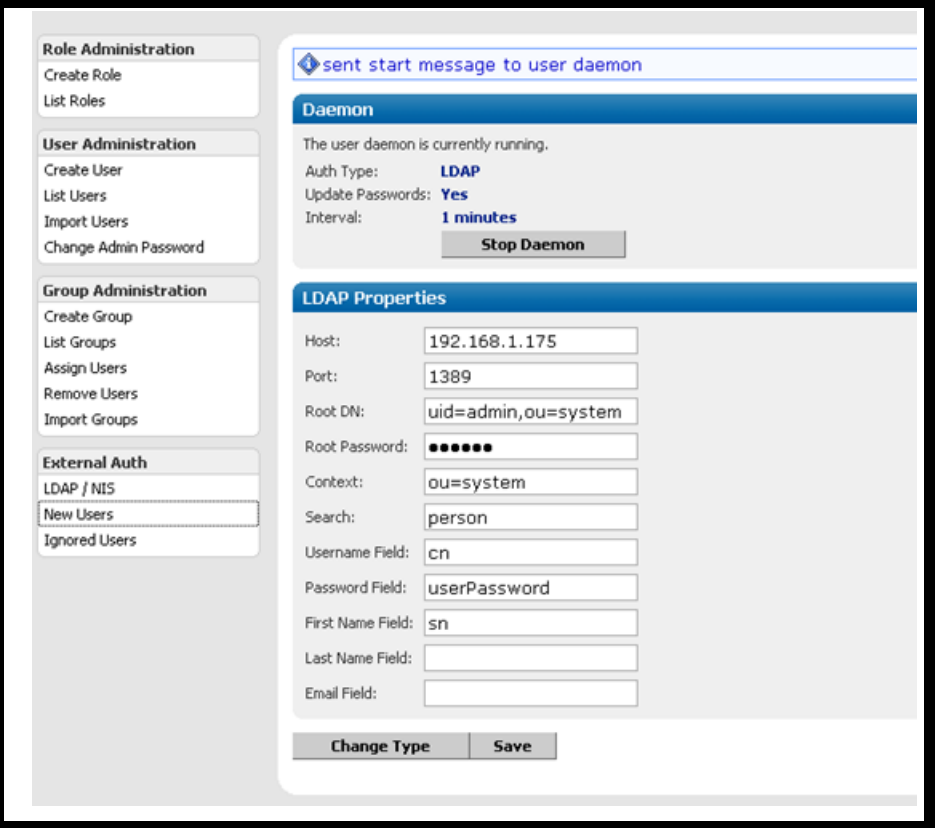

Save your entries. Wait for the interval of time you specified for the daemon process to run. When the interval has passed, click **New Users**. The page shows all the users retrieved from your LDAP server. Check the **Add** radio button next to each name you wish to add. Click **Process Users**.

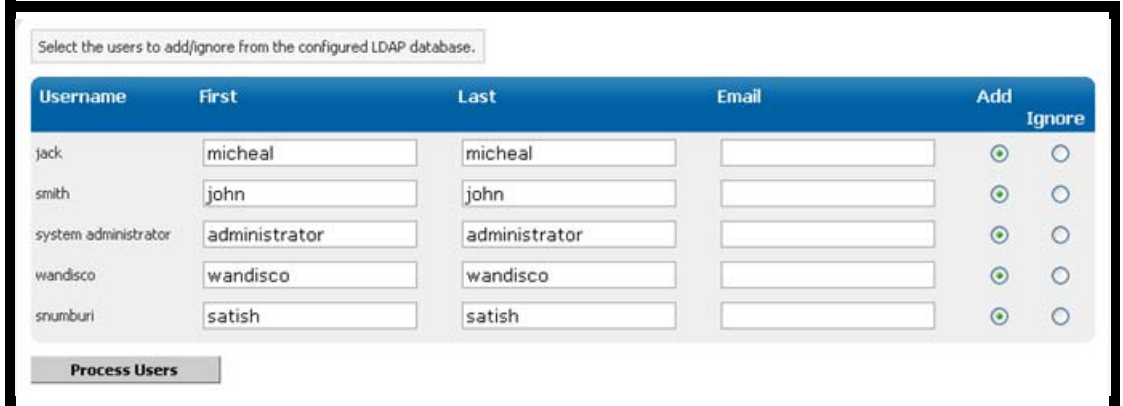

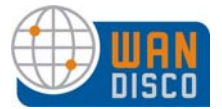

WANdisco issues a processing message, as seen in the next illustration.

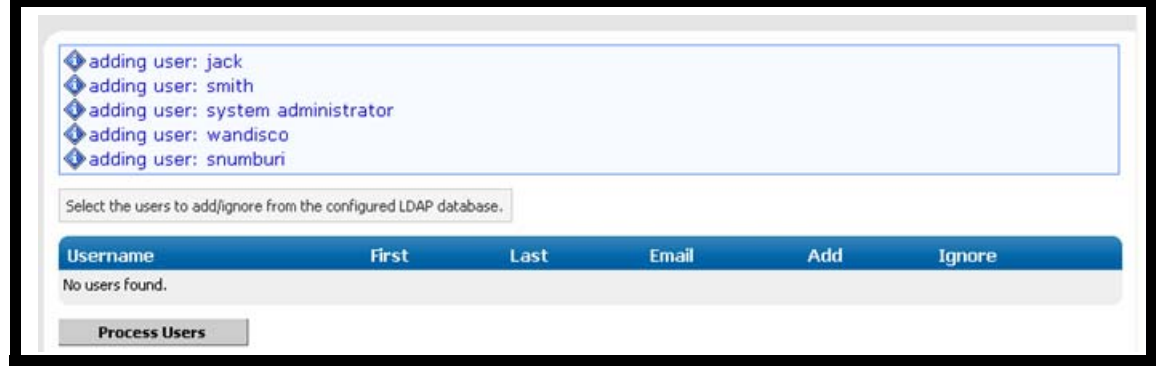

Verify the users were added. Click **List Users**.

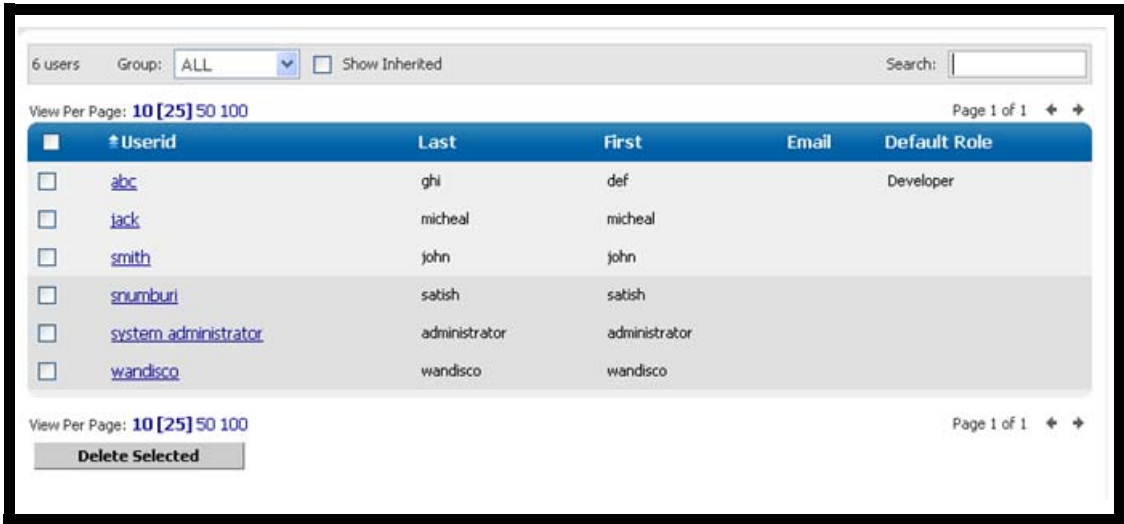

The LDAP integration is complete. You may want to modify the daemon process interval, in accordance with your system administration schedule. If WANdisco finds new users in the LDAP server, and adds them when the daemon process runs, you must manually process those new users in order for WANdisco to accept them.